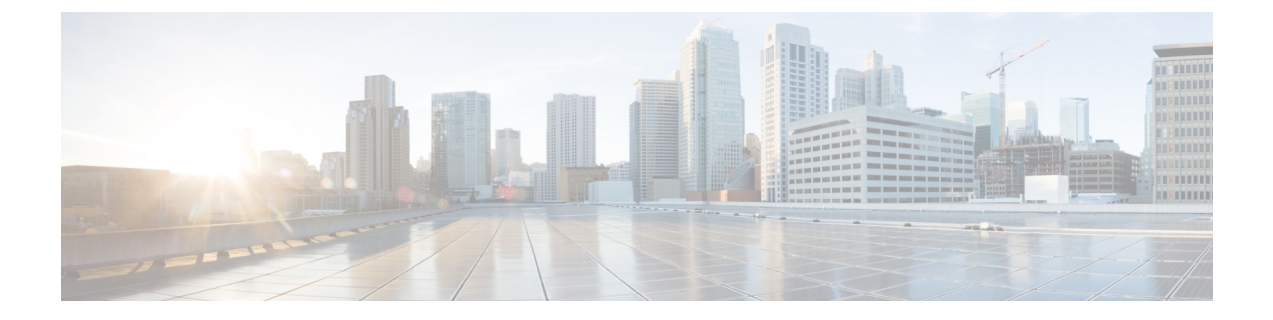

# **Appendix**

• [Appendix,](#page-0-0) on page 1

# <span id="page-0-0"></span>**Appendix**

Controllers

## **Configuring Cisco CMX with wireless controller**

**Step 1** From the Cisco CMX navigation pane, choose **System>Settings>Controllers and Maps Setup>Advanced**.

**Step 2** From the **Controllers** section, select the **IP address** from the drop-down and enter the wireless controller IP address. From the **Controller SNMP Write Community**, select a version and click **Save**.

**Step 3** From the main area of the Cisco CMX dashboard, go to the, **Controller** area, and ensure that the wireless controller IP address is green. This indicates a successful connection between the wireless controller and Cisco CMX.

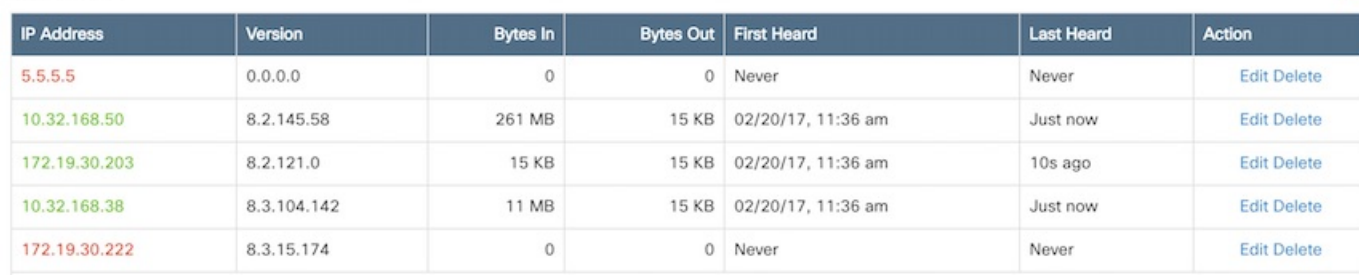

**Note** If the wireless controller IP address is not green, refer to the instructions in the next task.

#### **Configure a Hash Key on wireless controller**

If the status of the wireless controller IP address is red, the wireless controller may have been added on Cisco CMX with a read community string. Perform the following troubleshooting task.

**Step 1** From the Cisco CMX CLI, execute the **cmxctl config controllers show** command and copy the value of the SHA2 key:

```
[CMXadmin@CMX-jkp103 configuration]$ cmxctl config controllers show
+-------------+------------------------------------------------------------------+
| MAC Address | 00:50:56:ac:99:6e |
+-------------+------------------------------------------------------------------+
| SHA1 Key | d116d605fd88e72763a03871bc483786e463ae43 |
+-------------+------------------------------------------------------------------+
| SHA2 Key | 66a03889d03cbee5c10e35e641f0ea91109f32832017db60fb3a4cdaf3bf0a7e |
 +-------------+------------------------------------------------------------------+
```
- **Step 2** From the wireless controller CLI, issue the **config auth-list add sha256-lbs-ssc** *<CMX-mac><sha2KeyHashString>* command using the SHA2 string from Step 1.
- **Step 3** At the wireless controller CLI, execute the **show auth-list** command:

(Cisco Controller) >show auth-list

```
Authorize MIC APs against Auth-list or AAA ...... disabled
Authorize LSC APs against Auth-List ............. disabled
APs Allowed to Join
  AP with Manufacturing Installed Certificate.... yes
  AP with Self-Signed Certificate................ yes
  AP with Locally Significant Certificate........ yes
Mac Addr
                          Cert Type
                                       Key Hash
00:0c:29:dc:7b:b6
                          LBS-SSC-SHA256
                                              77f9d7f3181be12080363a7a5584b0e4ebcf2cc6ddad1a24038213cd60faabbe
00:0c:29:e0:d1:82
                          LBS-SSC-SHA256
                                              95386767056f5793b614ccd3f7dffc034b942e18b5288cb178f7587c077e9d42
00:50:56:8b:c7:da
                          LBS-SSC-SHA256
                                              b25f3a38e908759a246818f078c582b8c85d0a32211f043e853374aa282ffad2
                                              eebf2eeb669751c50565380d778f6d2ac4e3beca60c0c2fb428e93f1b47e5838
00:50:56:a3:25:ac
                          LBS-SSC-SHA256
00:50:56:ac:95:4d
                          LBS-SSC-SHA256
                                              5081c89bc15fb0a1ddd3811454bb86048402af134b4e85f6128e8f2c4f63e795
00:50:56:ac:99:6e
                          LBS-SSC-SHA256
                                              66a03889d03cbee5c10e35e641f0ea91109f32832017db60fb3a4cdaf3bf0a7e
34:40:b5:a2:a4:90
                          LBS-SSC-SHA256
                                              57d59c436fb3da1e272631316eaeb4bce3512734f494ddd28012156be97b01ba
```
### **Configuring a Proxy on Cisco CMX 10.4 and above**

Thistask shows you how to configure a proxy gateway on Cisco CMX (10.4 and above) to allow communication between a Cisco CMX server installed on a private network and an external cloud setup.

**Step 1 cmxos sysproxy proxy http://**  $\langle$ *proxy-gateway-address>*  $\langle$ *port>* 

This command configures a proxy gateway that allows communication of an internal Cisco CMX with an external Asset Locator server.

**Step 2 cmxos sysproxy no\_proxy localhost** *<website-address>*

This command prevents the use of proxy for IP addresses that are within the network.

**Step 3 cmxos sysproxy {enable | clear | disable}**

This command enables proxy.

**Step 4 cmxctl stop -a**

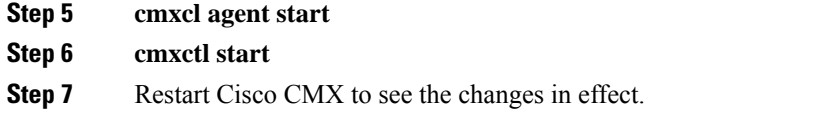

### **Import Maps from Cisco PI to Cisco CMX**

**Step 1** Log in to Cisco PI using the URL *https://<PrimeInfrastructure\_IP\_address>*.

- a) Choose **Maps>Wireless Maps>Site Maps**.
- b) From the right navigation pane, choose **Export > Map Archive**. Ensure that all the default checks are retained, as shown in the figure.

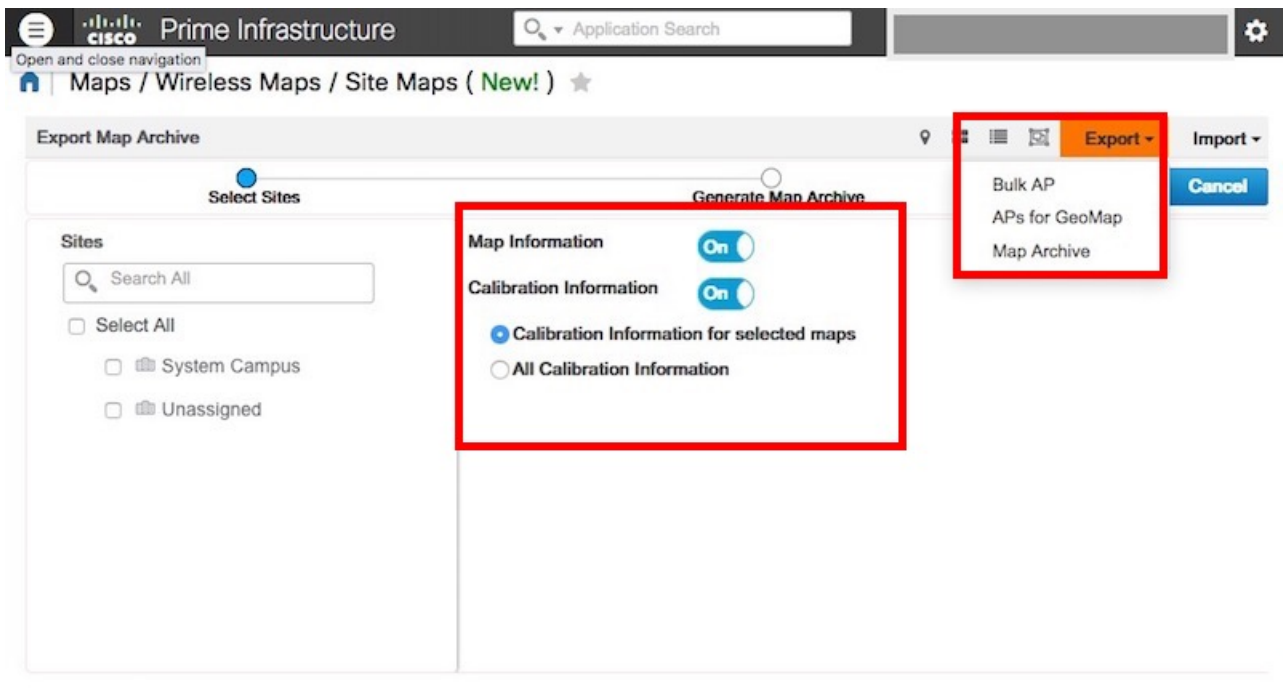

c) Select the map to be exported and click **Export**.

The selected map is downloaded to a compressed .tar file named ImportExport\_xxxx .tar.gz, for example, ImportExport\_4575dcc9014d3d88.tar.gz, in your browser's download directory.

- **Step 2** Log in to Cisco CMX dashboard using the URL *https://<CMX\_IP\_address>*.
	- a) Choose **System>Settings>Controllers and Map Setup>Advanced**.
	- b) Under **Maps**, click **Browse**, select the maps exported from Cisco PI (Step 1), and click **Upload**.

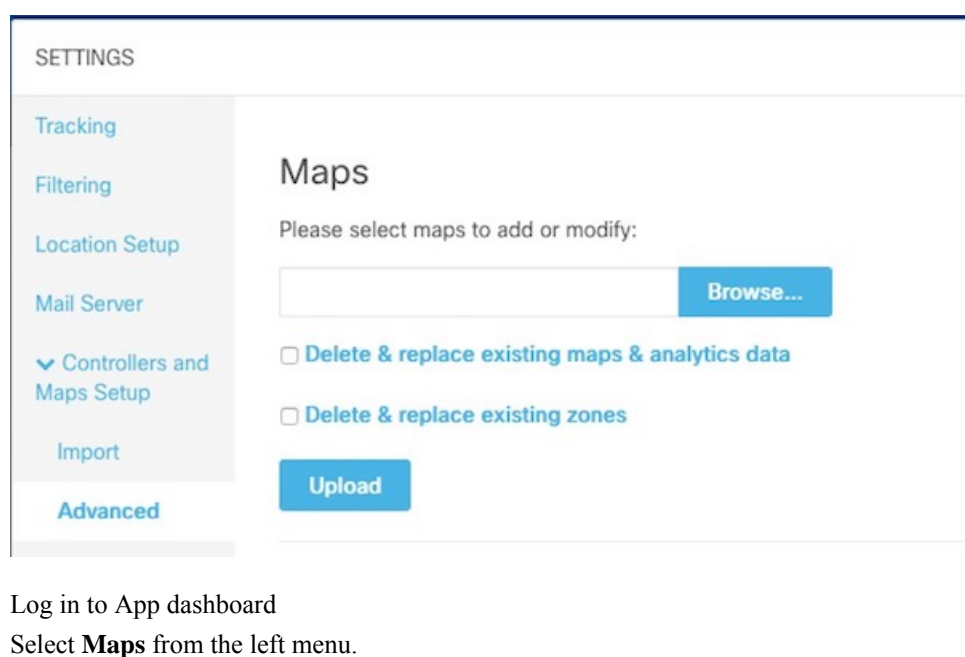

**Step 5** Click **Upload**. The map uploads to the App.

**Step 3 Step 4** 

**Step 6** Verify that the map uploaded to the App correctly.

### **How to obtain a Cisco CMX token from Cisco Spaces**

This appendix shows you how to add a Cisco CMX to your Cisco Spaces account and obtain a token for the same. You can configure this token on Cisco CMX. This step is a prerequiste for the proper functioning of Asset Locator.

**Step 1** Log in to your Cisco Spaces account.

ミ

**Step 2** Click on the button in the top-right corner.

**Step 3** Click **Wireless Network Status**.

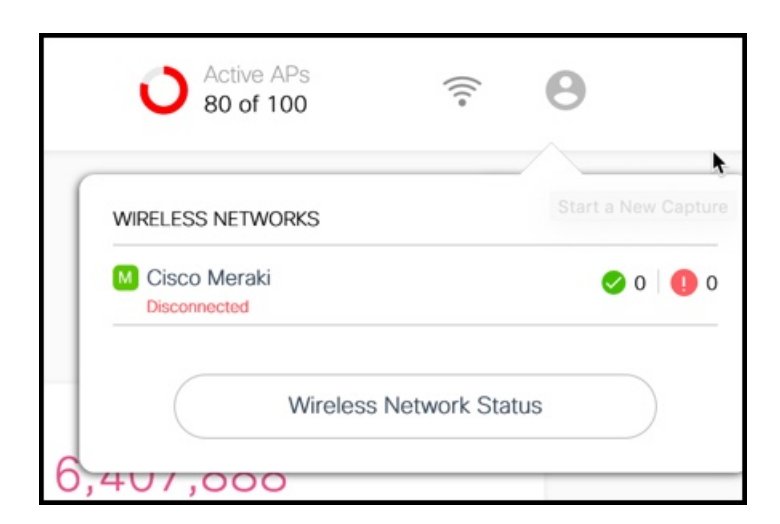

**Step 4** From the **Wireless Network Status** page that is displayed, click **Cisco CMX** and **Add New CMX**

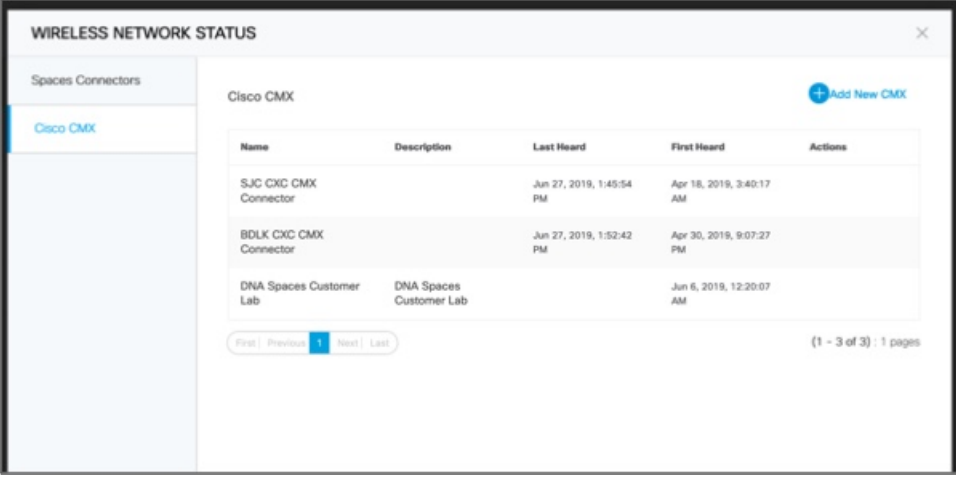

**Step 5** From the **Wireless Network Status** page that is displayed, click **Cisco CMX** and **Add New CMX**

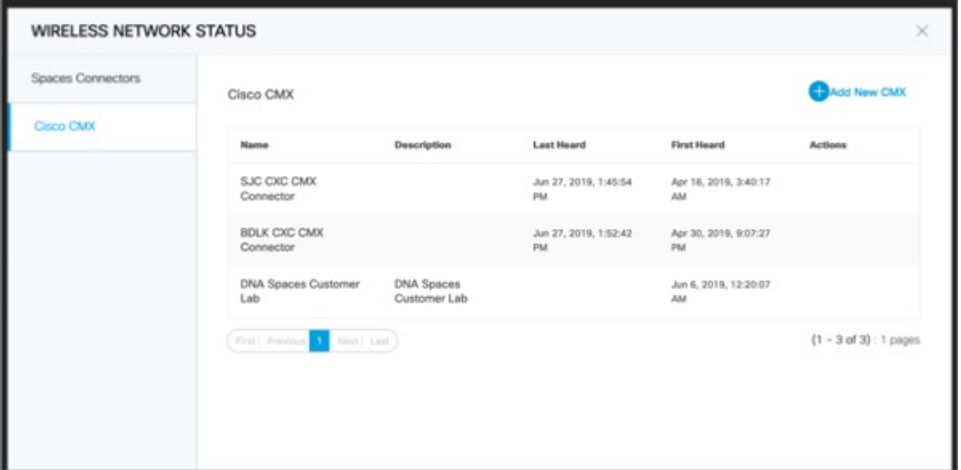

**Step 6** Enter a **Name** and **Description** for your Cisco CMX and click **Save**.

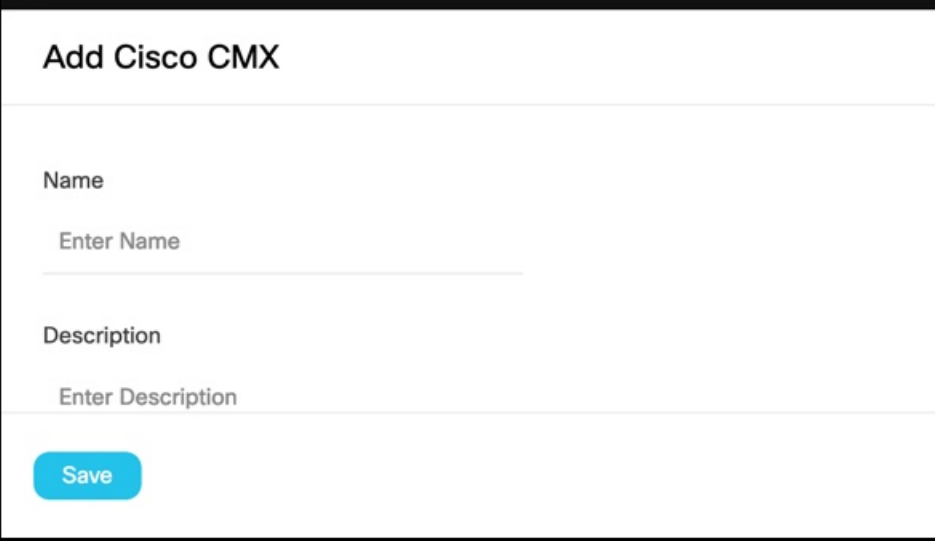

**Step 7** Hover around the right extreme area of the Cisco CMX you added to display the respective hidden menu. Click on the Key button.

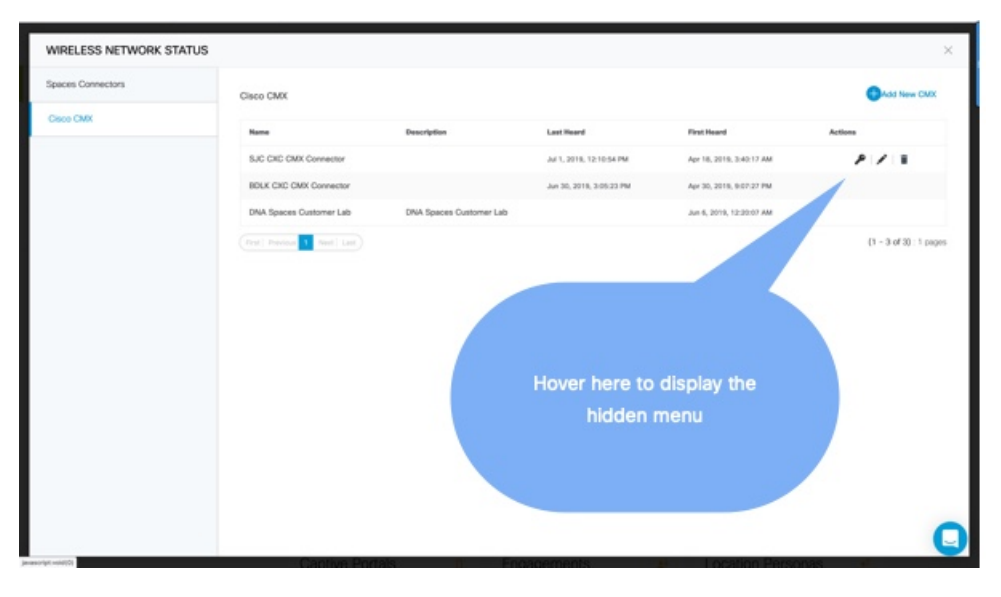

- **Step 8** Authenticate using your Cisco Spaces credentials when prompted and click **Submit**.
- **Step 9** When the Token is displayed, click **Copy**.

#### **What to do next**

You can now add this token on your Cisco CMX.

### **Location Services Using Cisco CMX**

### **Configuring Cisco CMX 10.6 and Above**

#### **Configuring Notifications on Cisco CMX 10.6 and above**

This step demonstrates how to configure HTTPS notifications in Cisco CMX to notify Application when a location update occurs for a tag.

#### **Before you begin**

Get the Application token. Refer to *How to Obtain a token from Cisco Spaces* of the Appendix.

**Step 1** From the Cisco Spaces: Asset Locator dashboard, choose **Manage> Cloud Apps**.

**Step 2** In the **Cloud Applications> Cisco Spaces** section, click **Enable**.

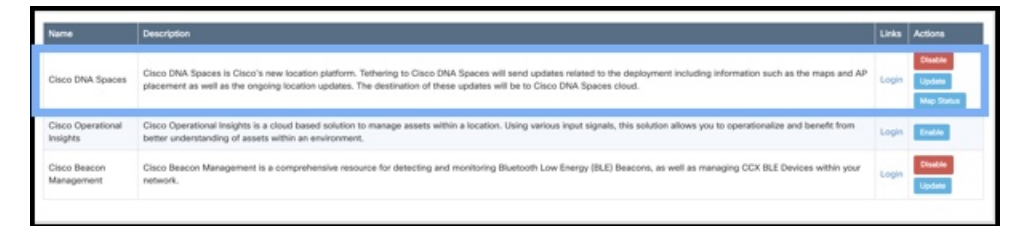

#### **WARNING Note**

Do not enable Asset Locator if it is present. This is deprecated.

**Step 3** In the **Create Notification Upstream** dialog box, enter the value of token obtained from Cisco Spaces.

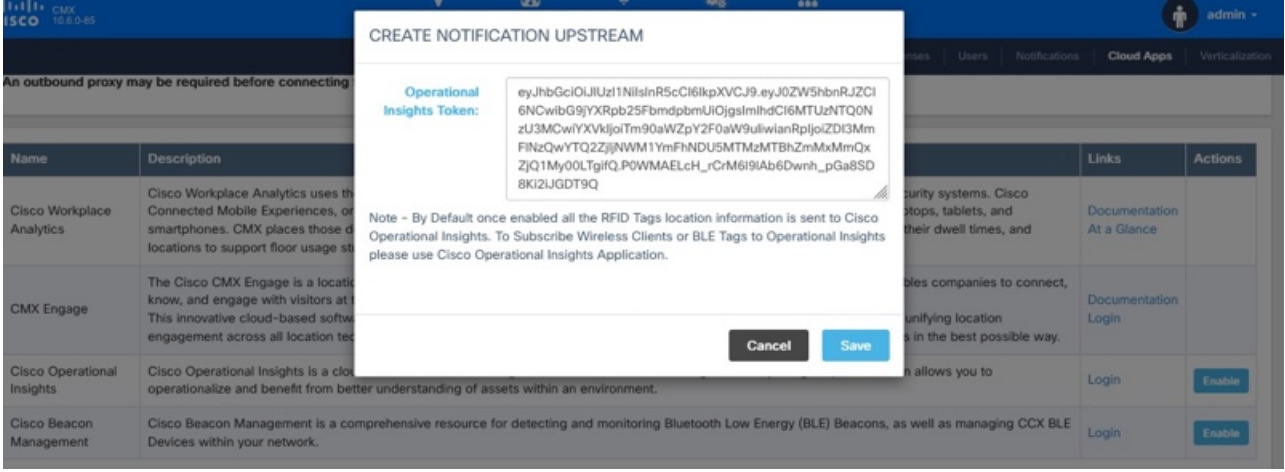

### **Configuring Cisco CMX 10.5 and Before**

#### **Configuring Notifications on Cisco CMX (Prior to Cisco CMX 10.6)**

This procedure demonstrates how to configure HTTPS notifications in Cisco CMX to notify Application when a location update occurs for a tag.

#### **Before you begin**

You can retreive a token from the Creating Cisco CMX Connector and [Retrieving](https://www.cisco.com/c/en/us/td/docs/wireless/mse/10-6/cmx_config/b_cg_cmx106/managing_cisco_cmx_configuration.html#id_99070) Token section of the Cisco CMX configuration guide.

**Step 1** From the Cisco CMX dashboard, navigate to **Manage > Notification > +New Notification**.

**Step 2** In the **Create New Notification** dialog box, enter a **Name** for your notification.

#### **Figure 1: Create New Notification**

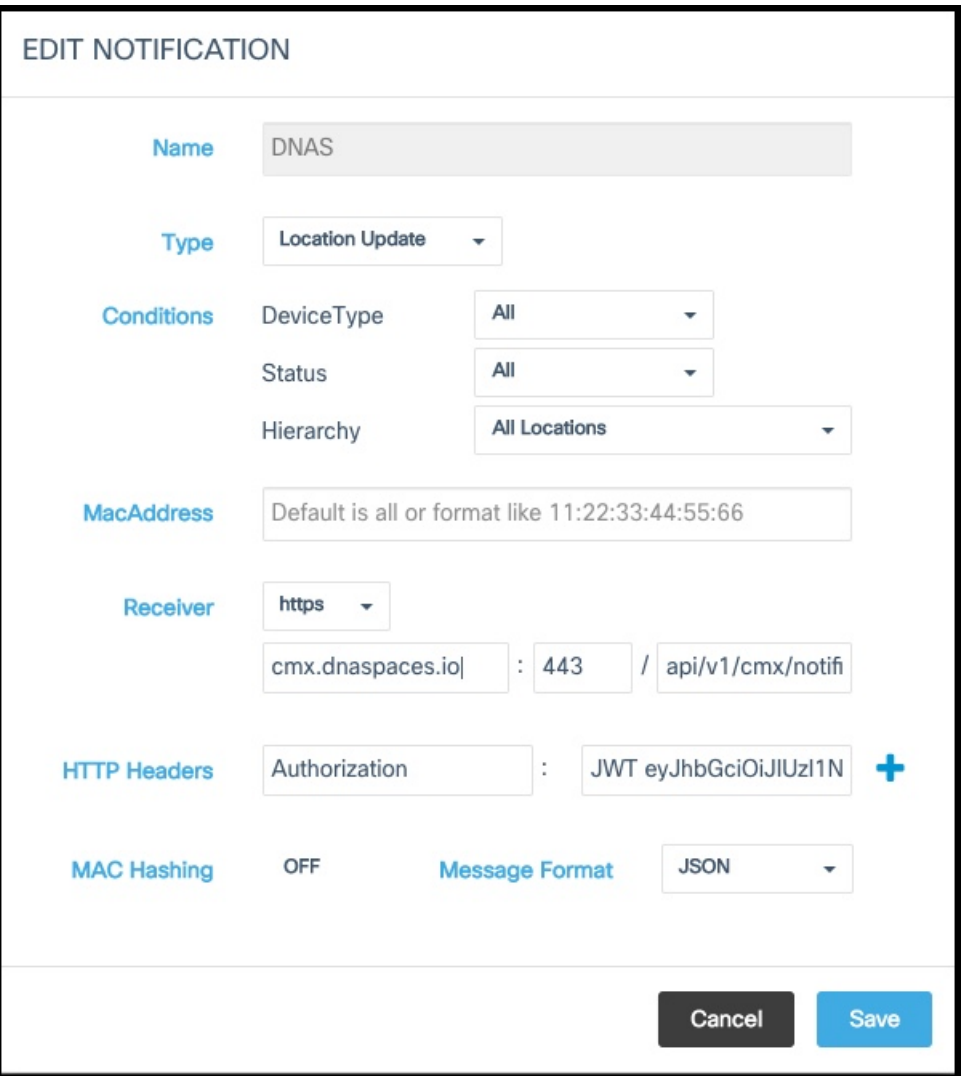

- **Step 3** Under **Conditions**, choose **All** from the **Device Type** and **Status** drop-down box, and choose **All Locations** from the **Heirarchy** drop-down box.
- **Step 4** Leave the **MAC address** field empty.
- **Step 5** From **Receiver** drop-down list, select **https** .
- **Step 6** From the information in the activation mail, fill the **host address** field with https://cmx.dnaspaces.io and port number as *443*.
- **Step 7** In the **url** field, enter *api/v1/cmx/notifications/locationUpdate*
- **Step 8** Turn the **MAC hashing** option off.
- **Step 9** From the **Message Format** drop-down list, select **JSON**.
- **Step 10** Click **Create**.

#### **Enabling Telemetry on Cisco CMX (Prior to 10.3)**

This task enables Cisco CMX to send telemetry data to the Asset Locator. Telemetry data is nonlocation data such astemperature of humidity that is collected by the RFID tags and sent to Asset Locator through the Cisco CMX location engine.

**Step 1** In the Cisco CMX CLI, navigate to the /opt/cmx/etc/node.conf and insert the following line under **location** section.

user options=-Dpublish-telemetry=true

#### **Step 2** Restart Cisco CMX.

cmxctl stop -a cmxctl agent start cmxctl start

**Step 3** Ensure that Cisco CMX and all its services and processes are up and running.

cmxctl status

I